To register please open your browser and go to the URL of [https://workforcenow.adp.com](https://workforcenow.adp.com/)

Click on the 'Register here' link on the login page under First Time User?

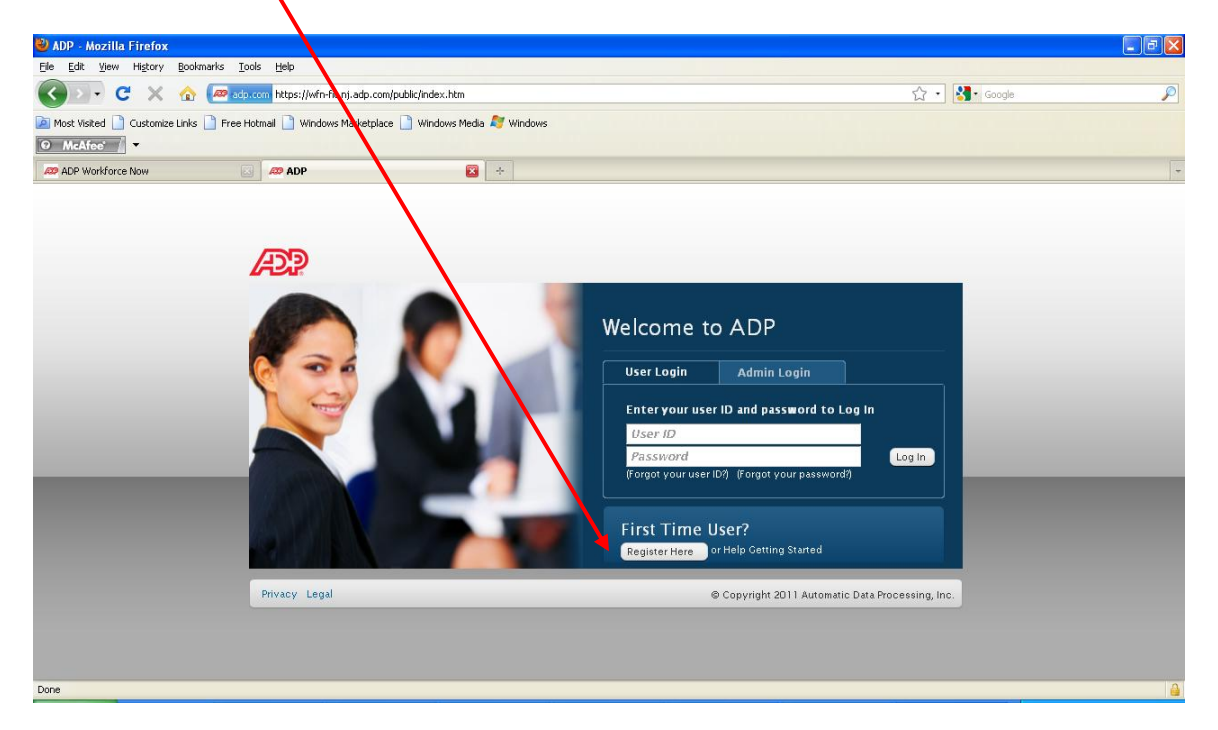

You will see the below screen. Please enter for Step 1 the company registration code provided by your company WorkForce Now Administrator and click the next button on the below screen.

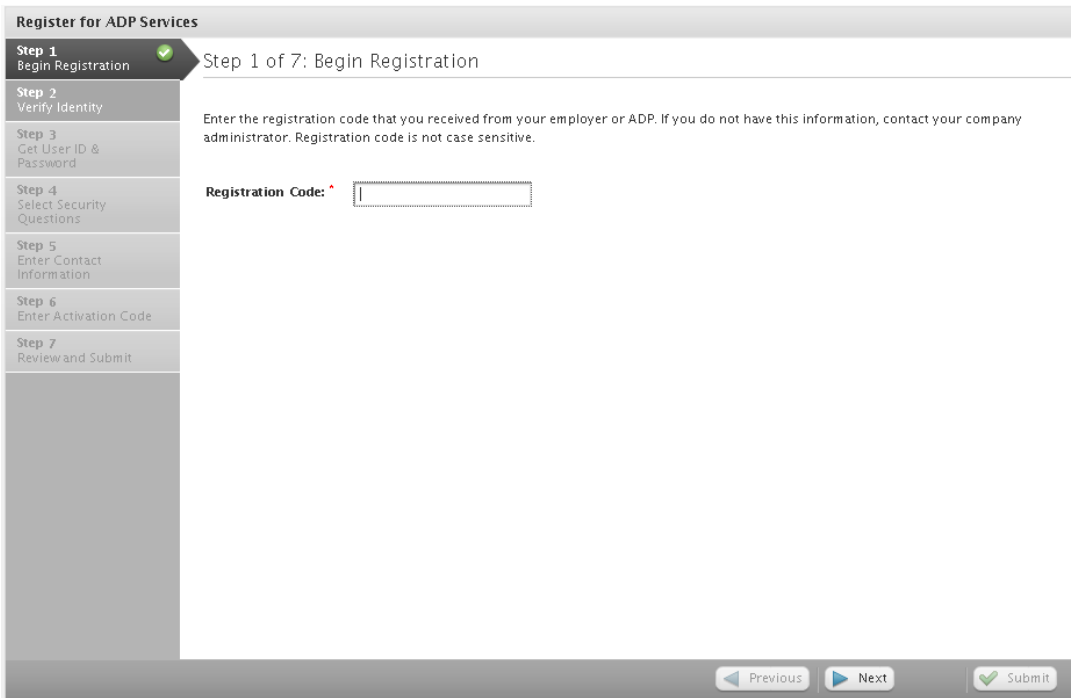

On step 2, it will identify your Company Name at the top. If the name is not your company name then click on Previous button and re-key your registration code. If the name is correct then continue. Partial SSN will appear in the Identity Type, please complete the fields below with your information and click the Next button.

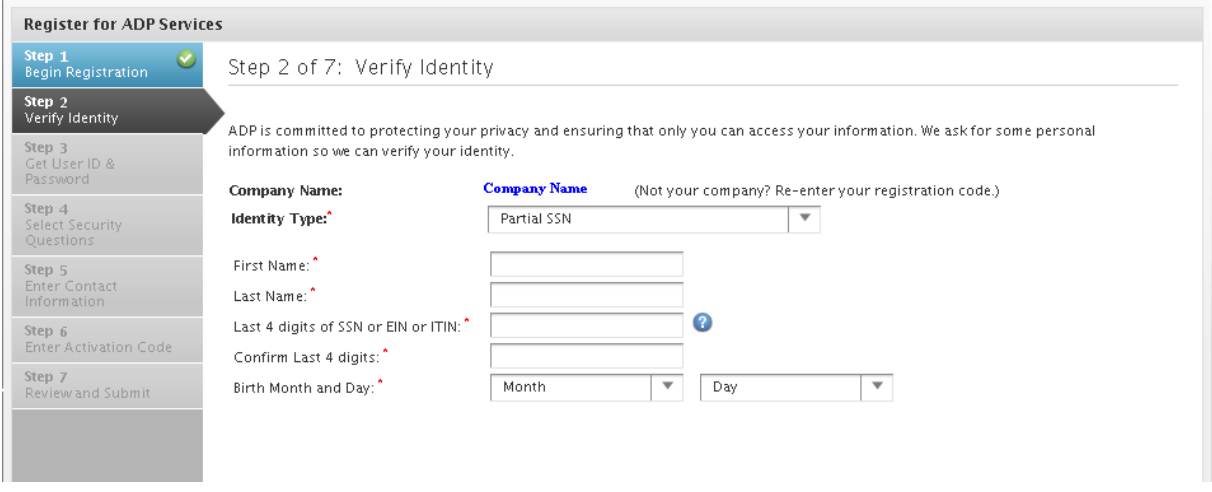

Complete step 3 by creating your User ID and Password. Please review the Password requirements. Please make note of the User ID and password you requested as you will use those every time you log into ADP WorkForce Now. The screen will let you know if the User ID is available or not. Click the Next button to continue registration.

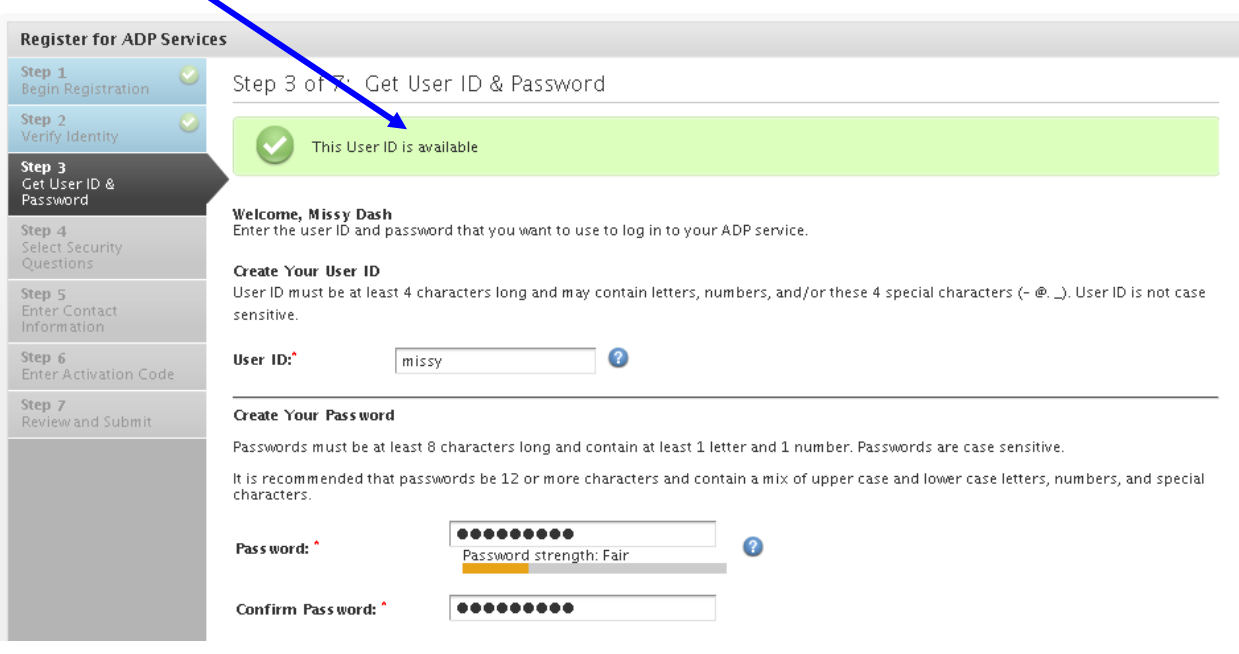

Complete Step 4 with the three questions you want to answer and click next

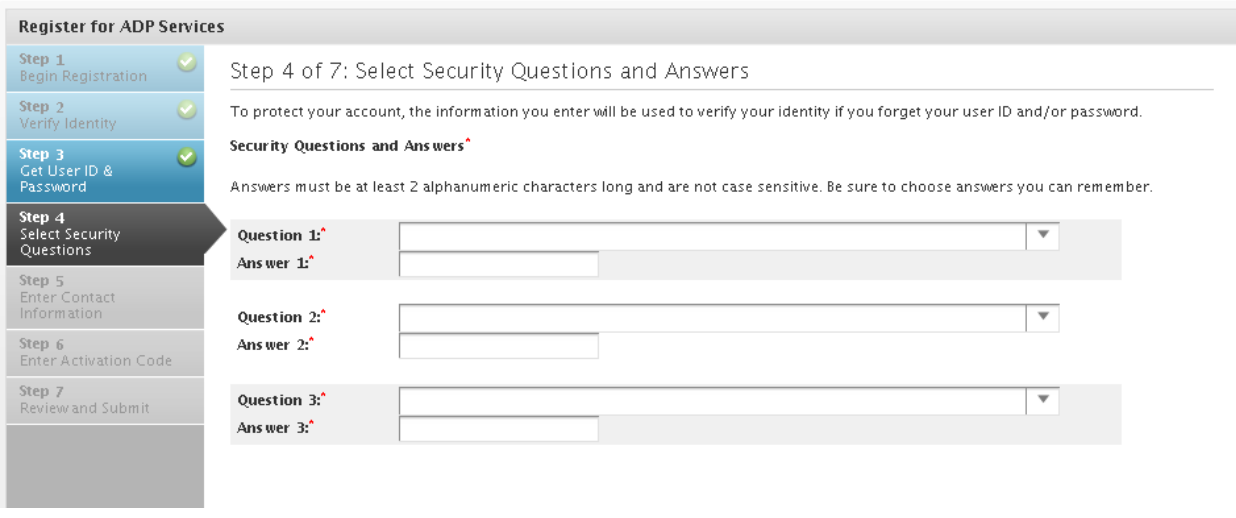

Complete Step 5 with your information. Please ensure you enter at least one email address.

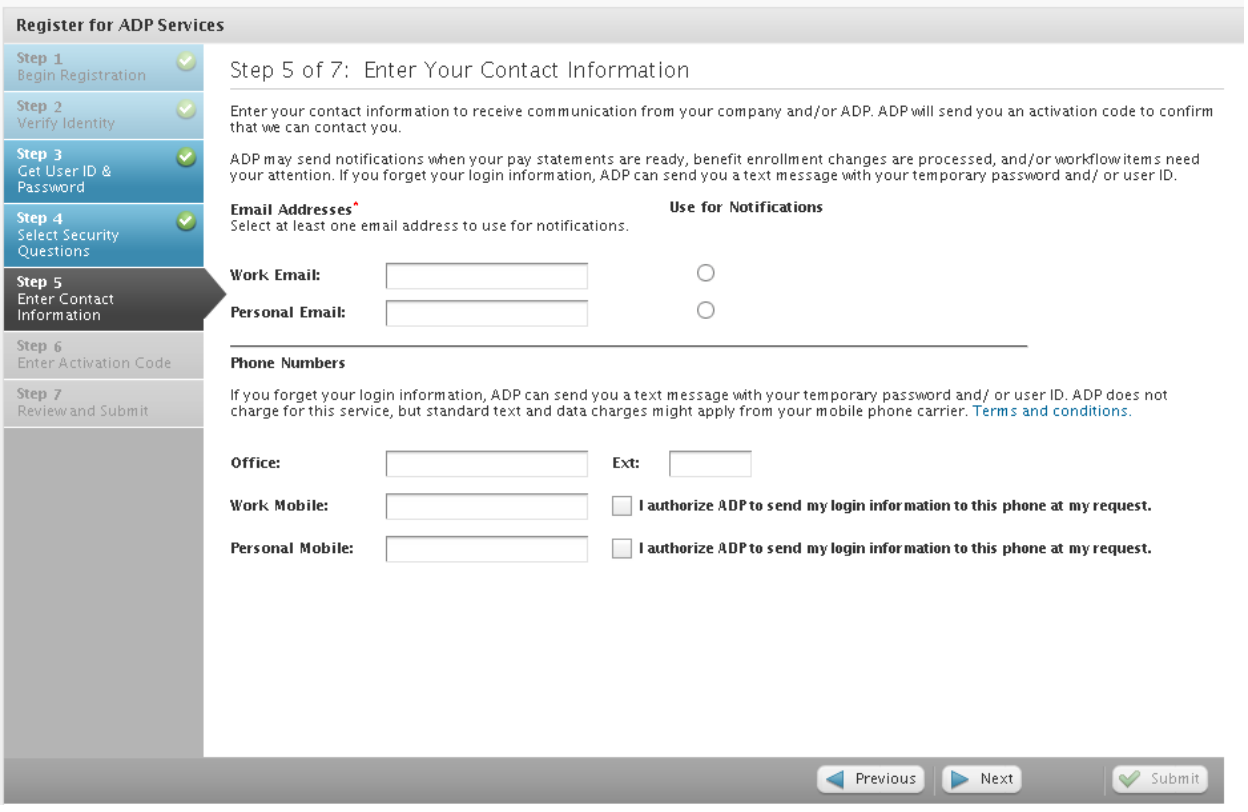

After you complete Step 5 you will be sent an email that looks like the one below:

From: **[no\\_reply@service.adp.com](mailto:no_reply@service.adp.com)** [<no\\_reply@service.adp.com>](mailto:no_reply@service.adp.com) Date: Wed, Apr 18, 2012 at 10:25 AM Subject: ADP Generated Message: Activate Your Email Address To: Your email address>

Welcome, Your Name

Use the information in this email to activate your email address to receive notifications from your company/ADP.

Activation Code: 13980 Expires On: Wed Apr 18 2012 10:35:08 EDT

------------------------------------------------------------------------------------------- Have questions or need assistance? Contact your company administrator for assistance.

This email has been sent from an automated system. DO NOT REPLY.

------------------------------------------------------------------------------------------

Key in the activation code on Step 6 that you received via email. Click Next to continue. If you do not key the activation code now and you leave it blank, you can do the email activation process later within WorkForce Now.

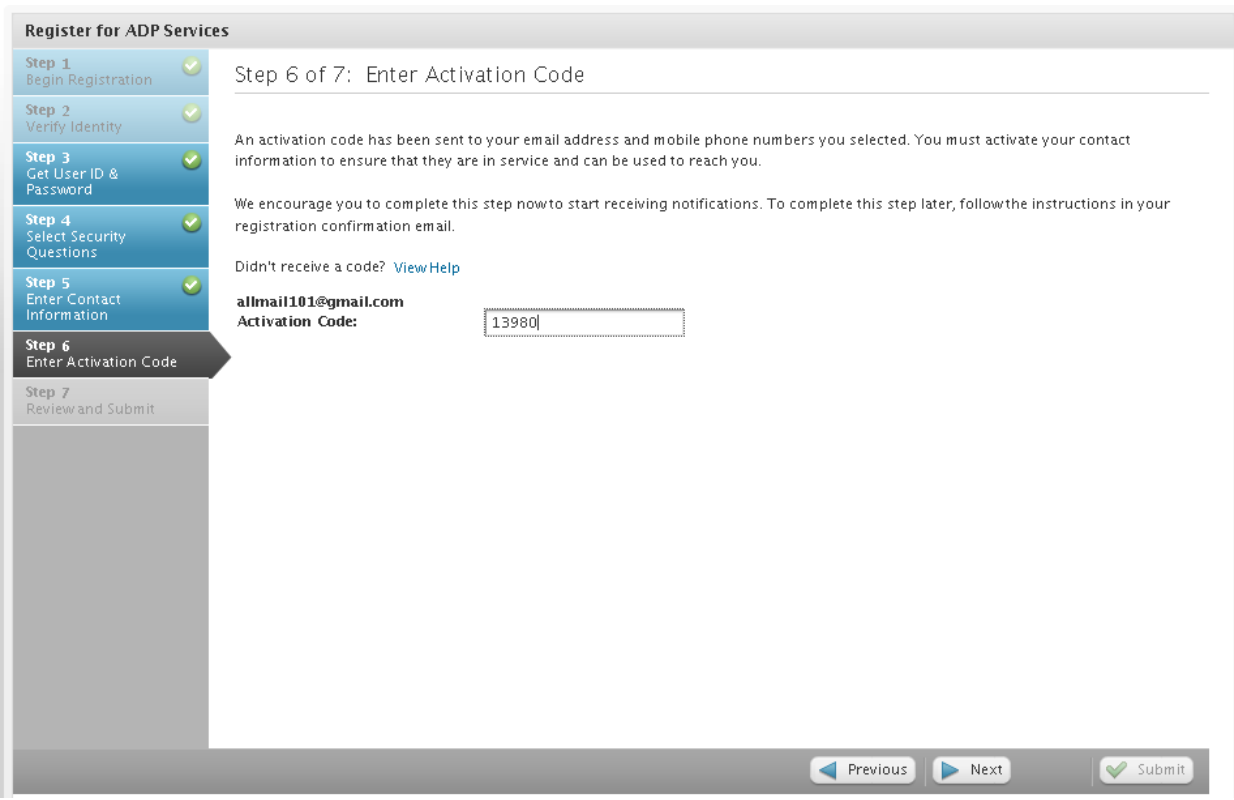

On step 7, your userid will be displayed along with your security questions and answers, and your contact information. Click Submit if everything looks correct. If something is incorrect use the Previous key to make the appropriate correction(s).

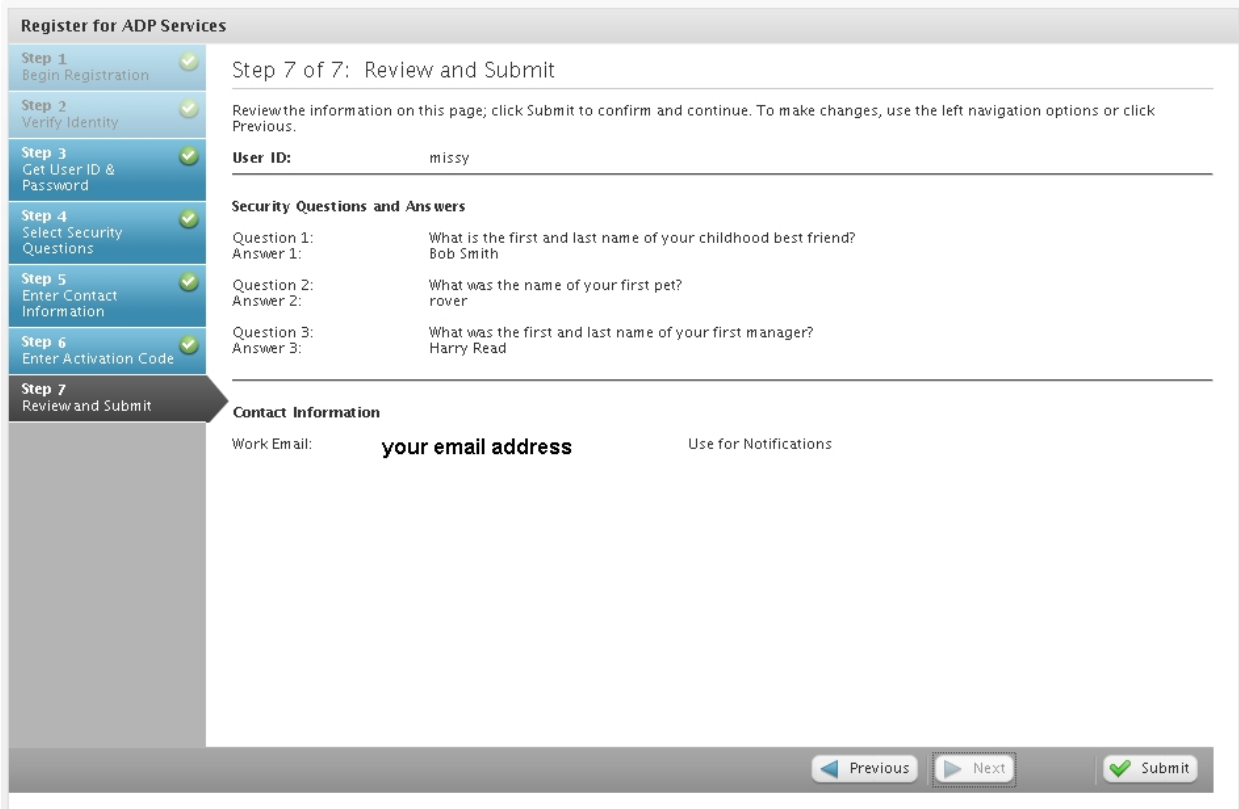

When you submit on Step 7 you will get the below screen.

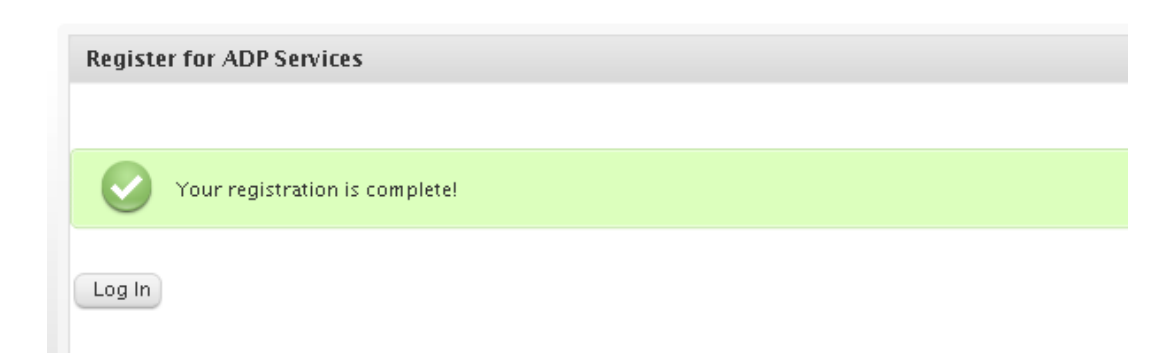

On the WFN 3.0 Login Page, enter the userid and password on the User Login tab and click the Login button.

### [https://workforcenow.adp.com](https://workforcenow.adp.com/)

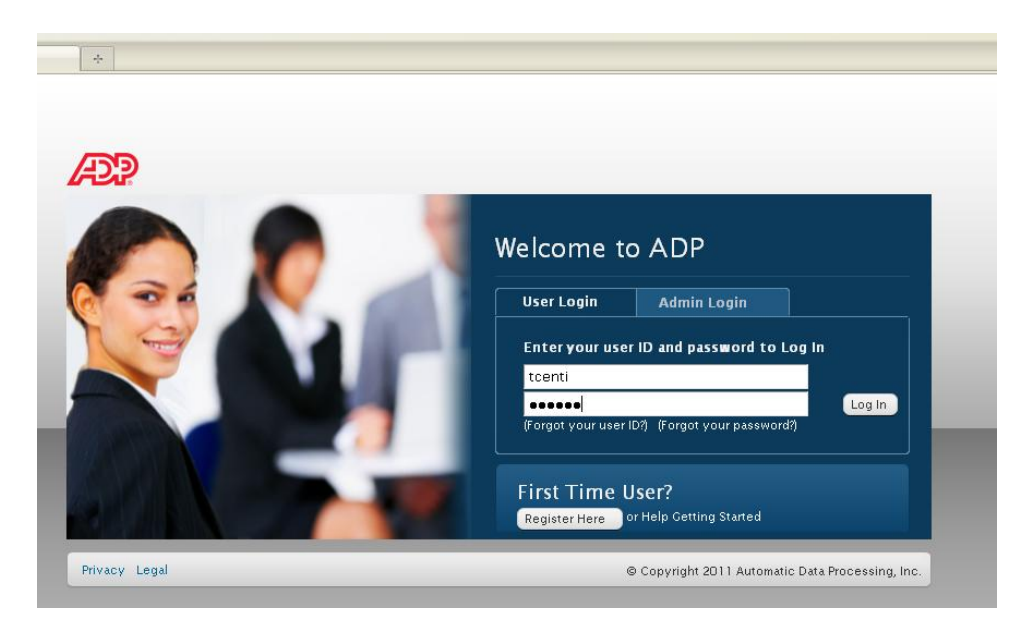

#### **Email Activation – if not done during registration process**

If you did not key in the activation code during the registration process then when you log into WorkForceNow you will have a message waiting for you in the Message Center. If you click on the message center you will see your message.  $\blacksquare$ 

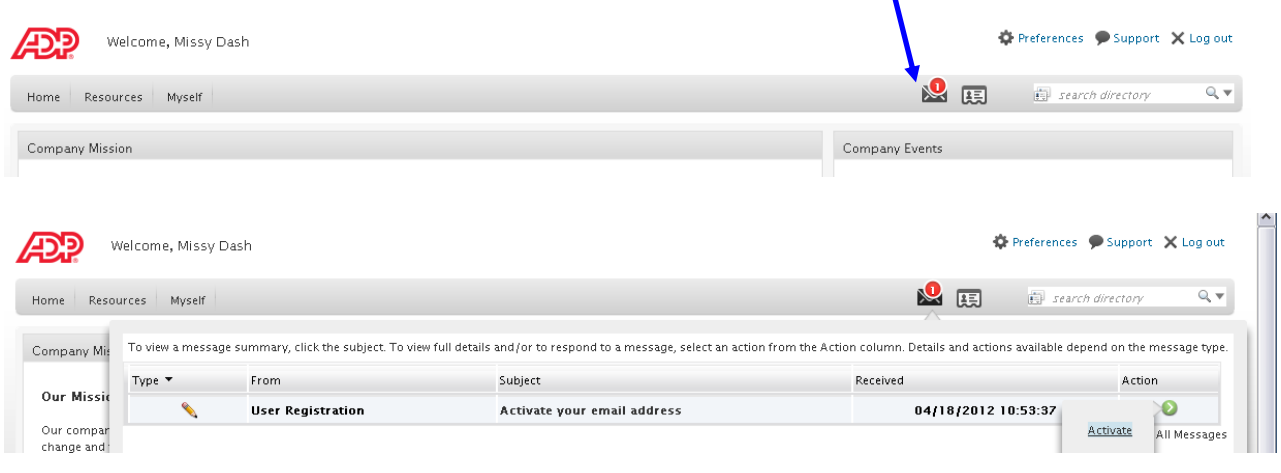

When you click on the green button – you will see Activate. When you click on Activate you will get the below screen and an email will be sent to you with the activation code. The activation code is good for 10 minutes. If you waited longer then 10 minutes – you will get failed when you use the code, when you click on submit. Just go to activate it again and a new email will be sent with a new activation code.

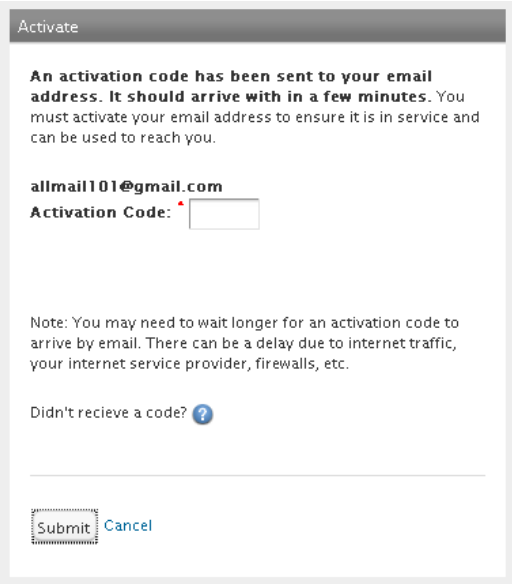

When you click on submit you will get the below:

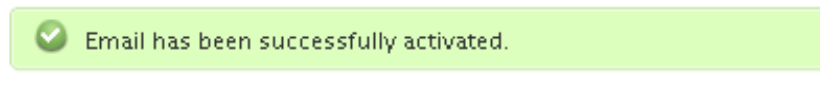